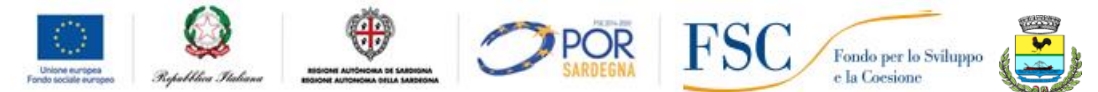

## ISTITUTO COMPRENSIVO STATALE SAN TEODOR

Via Rinaggiu snc - 07052 San Teodoro (SS) 0784/865953 **-** FAX 0784/865063 C.M. SSIC854009 - Codice Fiscale: 93013410910 [www.icsanteodoro.it](http://www.icsanteodoro.it/) e-mail [ssic854009@istruzione.it](mailto:ssic854009@istruzione.it) PEC [ssic854009@pec.istruzione.it](mailto:nuic84600e@pec.istruzione.it)

Circ.n. 47

Prot. n. 261 San Teodoro, 14/01/2021

 Al personale Docente Al D.S.G.A

ALL'ALBO E SUL SITO WEB DELL'ISTITUTO

## **Anno Scolastico 2020/2021**

**Oggetto**: Convocazione Collegio docenti in **Modalità Telematica.**

Si comunica che il Collegio Docenti è convocato in via telematica **attraverso la piattaforma Teams di** 

**Microsoft** per Giovedì **21/01/2021**, dalle ore 16:30 alle ore 18:30, per discutere e deliberare sul seguente ordine del giorno:

- 1. Lettura e approvazione del verbale della seduta precedente.
- 2. Regolamento per la Didattica digitale integrata.
- 3. Revisione e Aggiornamento PTOF 2019/2022 a.s. 2020/2021.
- 4. Valutazione periodica e finale degli apprendimenti delle alunne e degli alunni delle classi della scuola primaria: Revisione e Aggiornamento Protocollo di Valutazione.
- 5. Curricolo verticale di educazione civica legge 92/2018.

Il Collegio dei docenti si terrà sulla piattaforma MICROSOFT OFFICE 365 dove è stato costituito il TEAM COLLEGIO DOCENTI e sarà pianificata in calendario la riunione. Si invitano i docenti a verificare il loro inserimento nel TEAM e a segnalare tempestivamente all'Ufficio Amministrativo l'eventuale mancato inserimento.

Durante la riunione, alla quale i docenti parteciperanno con **videocamera e microfono disattivati**, le richieste di intervento verranno formulate utilizzando la chat. I docenti sono invitati ad utilizzare la CHAT esclusivamente per comunicazioni di servizio. Il Dirigente, coadiuvato dai Collaboratori, consentirà gli interventi rispettando l'ordine di prenotazione.

L'esito della votazione verrà, di volta in volta, comunicato dal Dirigente all'assemblea subito dopo la votazione.

> Il Dirigente Scolastico Prof. Vito Gnazzo **Firma autografa sostituita a mezzo stampa ai sensi dell'art.3,co.2,DL.vo39/1993**

ALLEGATO**:**

• Indicazioni per accedere alla piattaforma Microsoft Office 365 **da parte del personale docente.**

## **ALLEGATO**

## INDICAZIONI PER ACCEDERE ALLA PIATTAFORMA MICROSOFT OFFICE 365 **DA PARTE DEL PERSONALE DOCENTE.**

**1.** Ogni docente è registrato sulla piattaforma (con licenza docente), raggiungibile online dal link **[www.office.com](http://www.office.com/)** con le proprie credenziali (**nomecognome@icsanteodoro.it** e la propria password provvisoria).

**2.** Effettuare il LOGIN inserendo il proprio account (**nomecognome@icsanteodoro.it**) e la password provvisoria. Al primo accesso sarà richiesto di cambiare la password temporanea ricevuta, con una nuova password valida. Verranno anche richiesti un numero di cellulare e/o una mail privata, che verranno utilizzati esclusivamente per le finalità di reset password, in caso di password dimenticata. Queste informazioni non verranno utilizzate per altre finalità, men che meno commerciali. Al termine della procedura si accede infine alla Home del servizio.

**Nota**: per ridurre il numero di volte che verrà richiesto di specificare utente e password durante gli accessi successivi è possibile scegliere di **Rimanere Connessi**. Utilizzare questa opzione solo su dispositivi personali fidati, non attivarla da dispositivi condivisi o usati occasionalmente.

Una volta terminata con successo la prima abilitazione, gli accessi successivi avvengono sempre attraverso il link **[www.office.com.](http://www.office.com/)**

Cliccando su "Accedi" verranno richieste le proprie credenziali e si accederà alla propria pagina iniziale.

La pagina iniziale permette un facile accesso all'applicazione di **Microsoft Teams,** nonché alle varie sezioni e servizi di cui si può avere necessità.

Lo strumento **Microsoft Teams** è accessibile via browser (Google Chrome, Internet Explorer) accedendo a **[www.office.com](http://www.office.com/)** o via app per computer, tablet o smartphone (in quest'ultimo caso con alcune importanti limitazioni).

Per i docenti si consiglia di utilizzare l'applicazione su un PC o su un Mac seguendo i passaggi di questa guida:

- 1. Aprire la pagina web **[https](https://teams.microsoft.com/downloads)[://teams.microsoft.com/downloads](https://teams.microsoft.com/downloads) .**
- 2. Scaricare e installare l'applicazione **Microsoft Teams.**
- 3. Eseguire l'applicazione ed effettuare il log-in utilizzando il proprio account: (**nomecognome@sicsanteodoro.it**).

La sezione "App" elenca le principali applicazioni on line di cui si può avere bisogno e l'elenco si aggiorna di volta in volta a seconda della frequenza con cui si fa accesso a una determinata App. Per avere un elenco completo delle applicazioni cloud di cui si dispone, è necessario cliccare su "Esplora tutte le tue app ->", immediatamente sotto. Si ottiene così un elenco delle App.